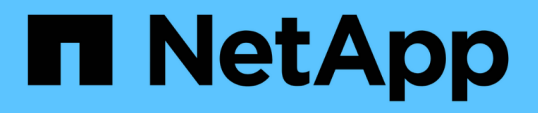

### **Active IQ Digital Advisor**에서 **Keystone** 대시보드를 확인할 수 있습니다 Keystone

NetApp April 05, 2024

This PDF was generated from https://docs.netapp.com/ko-kr/keystone-staas/integrations/keystoneaiq.html on April 05, 2024. Always check docs.netapp.com for the latest.

# 목차

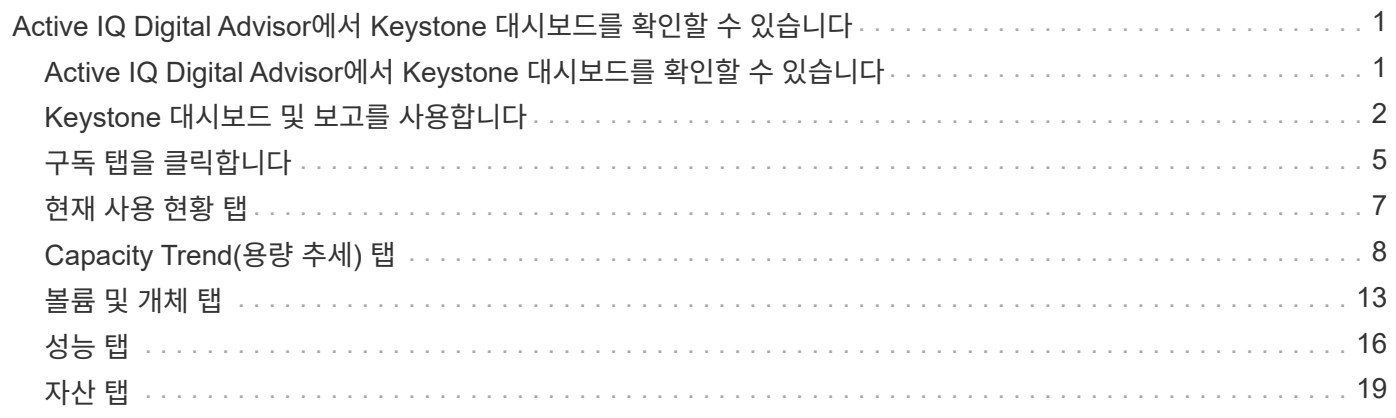

## <span id="page-2-0"></span>**Active IQ Digital Advisor**에서 **Keystone** 대시보드를 확인할 수 있습니다

### <span id="page-2-1"></span>**Active IQ Digital Advisor**에서 **Keystone** 대시보드를 확인할 수 있습니다

NetApp Keystone STaaS 서비스를 구독하면 Active IQ 디지털 어드바이저(디지털 조언이라고도 함) 대시보드의 \* Keystone 구독 \* 위젯에서 구독에 대한 개요를 볼 수 있습니다.

고객 또는 관심 목록 이름의 처음 3자 또는 Keystone 구독 번호를 입력하여 Keystone 구독을 검색할 수 있습니다. 관심 목록별로 Keystone STaaS 구독을 검색하는 방법에 대한 자세한 내용은 을 참조하십시오 ["Keystone](#page-2-1) [관심](#page-2-1) [목록을](#page-2-1) [사용하여](#page-2-1) [검색합니다](#page-2-1)[".](#page-2-1)

Digital Advisor는 \* 이전/새 대시보드로 전환 \* 버튼을 통해 다양한 수준의 구독 데이터 및 사용 정보에 대한 통찰력을 제공하는 통합 대시보드를 제공합니다.

#### 기본**(**이전**)** 대시보드

구독한 서비스 수준에 따라 고객 이름 및 구독 번호, 계정 이름, 구독 시작 및 종료 날짜, 용량 사용 그래프를 볼 수 있습니다. UTC 시간으로 소비 데이터의 수집 타임스탬프를 볼 수 있습니다.

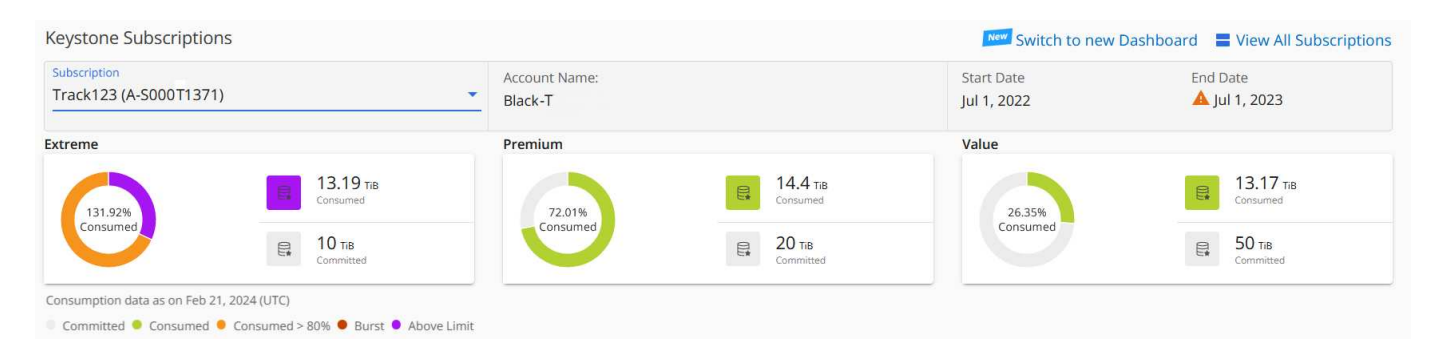

#### 대체**(**새로운**)** 대시보드

구독에 따른 용량 사용량 분열과 즉각적인 주의나 조치가 필요한 경고 및 알림을 확인할 수 있습니다. 정보는 구독 및 사용 상태에 따라 선택적으로 표시됩니다. 다음 정보를 볼 수 있습니다.

- \* 용량 사용량 \*: 다음과 같은 소비 데이터:
	- $\circ$  용도가 없습니다.
	- 약정 용량의 80%를 초과하는 소비
	- 버스트 사용량.
	- 버스트 용량 이상의 소비.
- \* 경고 \* : 다양한 시나리오에 대한 경고를 볼 수 있습니다.
	- \* 만료 예정 \*: 가입이 90일 이내에 만료되는 경우.
	- \* 중요 하드웨어 업그레이드 \*: 중요한 하드웨어 업그레이드가 보류 중인 경우.
	- \* AQoS 경고 \*: AQoS 정책이 할당되지 않은 볼륨이 있습니다.

구독 \* 탭에서 필터링된 구독 목록을 보려면 \* 구독 \* 링크를 클릭하십시오.

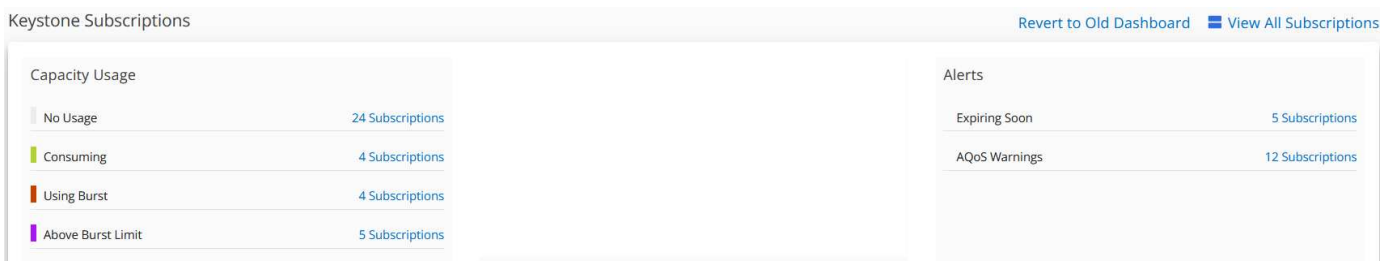

Keystone용 Digital Advisor 대시보드 위젯에 대한 자세한 내용은 을 참조하십시오 ["Digital Advisor](https://docs.netapp.com/us-en/active-iq/view_keystone_capacity_utilization.html) [설명서](https://docs.netapp.com/us-en/active-iq/view_keystone_capacity_utilization.html)[".](https://docs.netapp.com/us-en/active-iq/view_keystone_capacity_utilization.html)

Keystone 대시보드 및 보고에 대한 자세한 내용은 을 참조하십시오 ["Keystone](#page-3-0) [구독](#page-3-0) [대시보드](#page-3-0) [및](#page-3-0) [리포팅](#page-3-0)[".](#page-3-0)

### **Keystone** 관심 목록으로 검색합니다

시청자 목록은 Active IQ 디지털 어드바이저(디지털 어드바이저)의 기능입니다. 자세한 내용은 을 참조하십시오 ["](https://docs.netapp.com/us-en/active-iq/concept_overview_dashboard.html)[시청목록](https://docs.netapp.com/us-en/active-iq/concept_overview_dashboard.html) [이해](https://docs.netapp.com/us-en/active-iq/concept_overview_dashboard.html)[".](https://docs.netapp.com/us-en/active-iq/concept_overview_dashboard.html) 시청목록 생성에 대한 자세한 내용은 을 참조하십시오 ["](https://docs.netapp.com/us-en/active-iq/task_add_watchlist.html)[시청목록](https://docs.netapp.com/us-en/active-iq/task_add_watchlist.html) [생성](https://docs.netapp.com/us-en/active-iq/task_add_watchlist.html)[".](https://docs.netapp.com/us-en/active-iq/task_add_watchlist.html)

Keystone STaaS의 경우 고객 또는 구독 번호에 대한 관심 목록을 생성할 수 있습니다. Digital Advisor 화면에서 감시 목록 이름으로 검색할 수 있습니다. 관심 목록을 기준으로 검색할 때 \* Keystone 구독 \* 위젯의 \* 구독 \* 드롭다운 목록에서 고객과 해당 구독을 볼 수 있습니다.

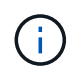

관심 목록을 기준으로 검색하면 이전 대시보드에서 구독 목록이 검색됩니다. 관심 목록이 구독 번호로 구성된 경우 \* Keystone 구독 \* 위젯만 Digital Advisor 대시보드에 표시됩니다.

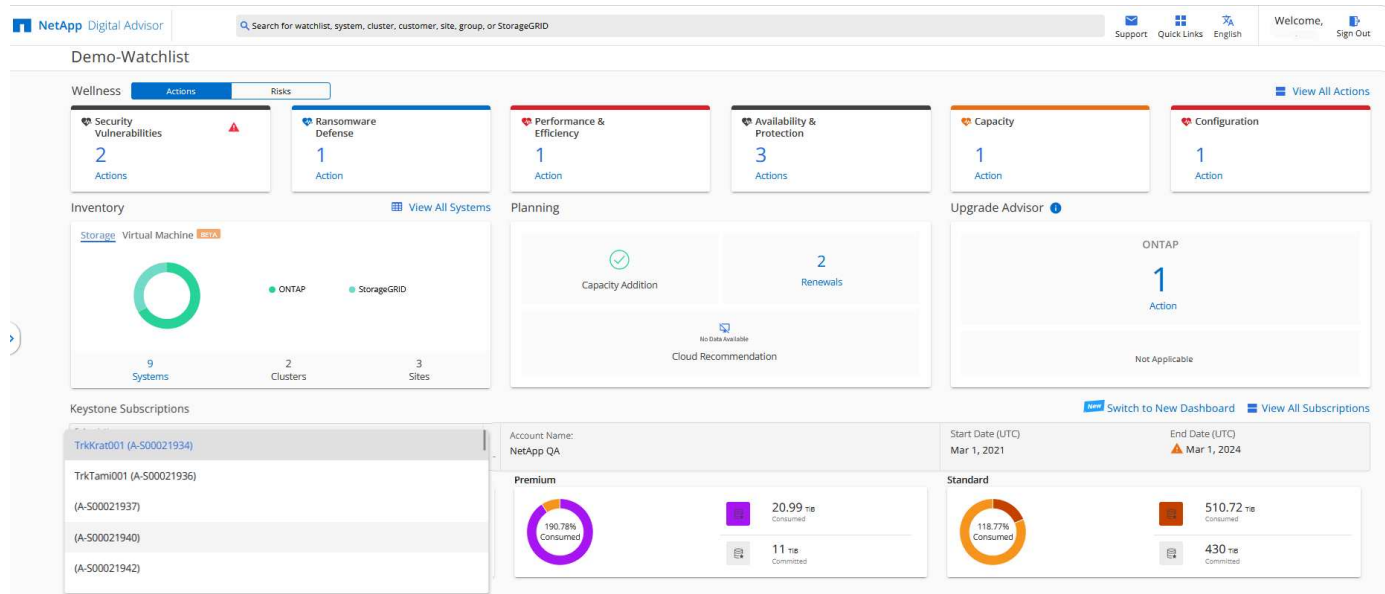

## <span id="page-3-0"></span>**Keystone** 대시보드 및 보고를 사용합니다

Keystone STaaS 가입을 위한 Active IQ 디지털 어드바이저(디지털 자문이라고도 함) 대시보드를 사용하여 용량 사용을 모니터링하고 보고서를 생성할 수 있습니다.

Keystone 서비스 가입 시 Digital Advisor 대시보드의 \* Keystone 가입 \* 위젯에서 구독 및 사용 세부 정보를 확인할 수 있습니다.

G

이 문서의 정보는 ONTAP 및 StorageGRID 모두에 적용됩니다. 관련 섹션에서 예외가 지적되었습니다.

Keystone 디지털 자문 위젯에 대한 자세한 내용은 을 참조하십시오 ["NetApp Keystone](https://docs.netapp.com/us-en/active-iq/view_keystone_capacity_utilization.html) [서브스크립션을](https://docs.netapp.com/us-en/active-iq/view_keystone_capacity_utilization.html) [통해](https://docs.netapp.com/us-en/active-iq/view_keystone_capacity_utilization.html) [용량](https://docs.netapp.com/us-en/active-iq/view_keystone_capacity_utilization.html) [활용도를](https://docs.netapp.com/us-en/active-iq/view_keystone_capacity_utilization.html) [확인할](https://docs.netapp.com/us-en/active-iq/view_keystone_capacity_utilization.html) [수](https://docs.netapp.com/us-en/active-iq/view_keystone_capacity_utilization.html) [있습니다](https://docs.netapp.com/us-en/active-iq/view_keystone_capacity_utilization.html)[".](https://docs.netapp.com/us-en/active-iq/view_keystone_capacity_utilization.html)

Keystone 가입 및 사용 세부 정보를 보려면 다음 단계를 수행하십시오.

단계

- 1. Digital Advisor에 로그인합니다. 구매한 Keystone 서비스와 비교하여 용량 사용이 요약된 \* Keystone 가입 \* 위젯을 확인할 수 있습니다.
- 2. Keystone 구독 \* 위젯에서 \* 자세한 정보 보기 \* 를 클릭하여 \* Keystone 구독 \* 페이지에서 볼륨에 대한 사용 세부 정보와 알림을 확인하십시오. 또는 왼쪽 탐색 창에서 \* 일반 > Keystone 구독 \* 으로 이동합니다. 서브스크립션 세부 정보, 각 서비스 수준에 대한 사용 차트 및 볼륨 세부 정보는 \* Keystone 가입 \* 화면의 여러 탭에 표시됩니다.

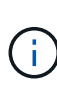

Keystone 서브스크립션의 용량 소비는 대시보드 및 보고서의 TiB에 표시되며 소수점 이하 두 자리까지 반올림됩니다. 사용률이 0.01TiB 미만이면 값이 0 또는 로 표시됩니다 No Usage. 이러한 화면의 데이터는 UTC 시간(서버 시간대)으로 표시됩니다. 쿼리에 날짜를 입력하면 UTC 시간으로 자동 간주됩니다.

사용 메트릭에 대한 자세한 내용은 을 참조하십시오 ["](https://docs.netapp.com/ko-kr/keystone-staas/concepts/metrics.html#metrics-measurement)[측정](https://docs.netapp.com/ko-kr/keystone-staas/concepts/metrics.html#metrics-measurement) [지표](https://docs.netapp.com/ko-kr/keystone-staas/concepts/metrics.html#metrics-measurement)["](https://docs.netapp.com/ko-kr/keystone-staas/concepts/metrics.html#metrics-measurement). Keystone에서 사용되는 다양한 기능에 대한 자세한 내용은 을 참조하십시오 ["](https://docs.netapp.com/ko-kr/keystone-staas/concepts/supported-storage-capacity.html)[지원되는](https://docs.netapp.com/ko-kr/keystone-staas/concepts/supported-storage-capacity.html) [스토리지](https://docs.netapp.com/ko-kr/keystone-staas/concepts/supported-storage-capacity.html) [용량입니다](https://docs.netapp.com/ko-kr/keystone-staas/concepts/supported-storage-capacity.html)["](https://docs.netapp.com/ko-kr/keystone-staas/concepts/supported-storage-capacity.html).

다음 링크를 클릭하면 각 탭에 대한 자세한 정보를 볼 수 있습니다.

- ["](#page-6-0)[구독](#page-6-0)["](#page-6-0)
- ["](#page-8-0)[현재](#page-8-0) [사용량](#page-8-0)["](#page-8-0)
- ["](#page-9-0)[용량](#page-9-0) [추세](#page-9-0)["](#page-9-0)
- ["](#page-14-0)[볼륨](#page-14-0) [및](#page-14-0) [앰프](#page-14-0)[;](#page-14-0) [오브젝트](#page-14-0)["](#page-14-0)
- ["](#page-17-0)[성능](#page-17-0)["](#page-17-0)
- ["](#page-20-0)[자산](#page-20-0)["](#page-20-0)

보고서를 생성합니다

Keystone 데이터에 대한 보고서를 생성하고 볼 수 있습니다. Keystone 구독 \* 페이지의 각 탭에서 다운로드 버튼을 클릭하여 구독, 사용량 기록 및 버스트 사용량, 성능, 자산 및 볼륨 및 오브젝트에 대한 보고서를 생성할 수 있습니다.

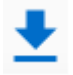

세부 정보는 CSV 형식으로 생성되며 나중에 사용하고 비교할 수 있도록 저장할 수 있습니다.

그래픽 데이터가 변환되는 \* Capacity Trend \* 탭의 샘플 보고서:

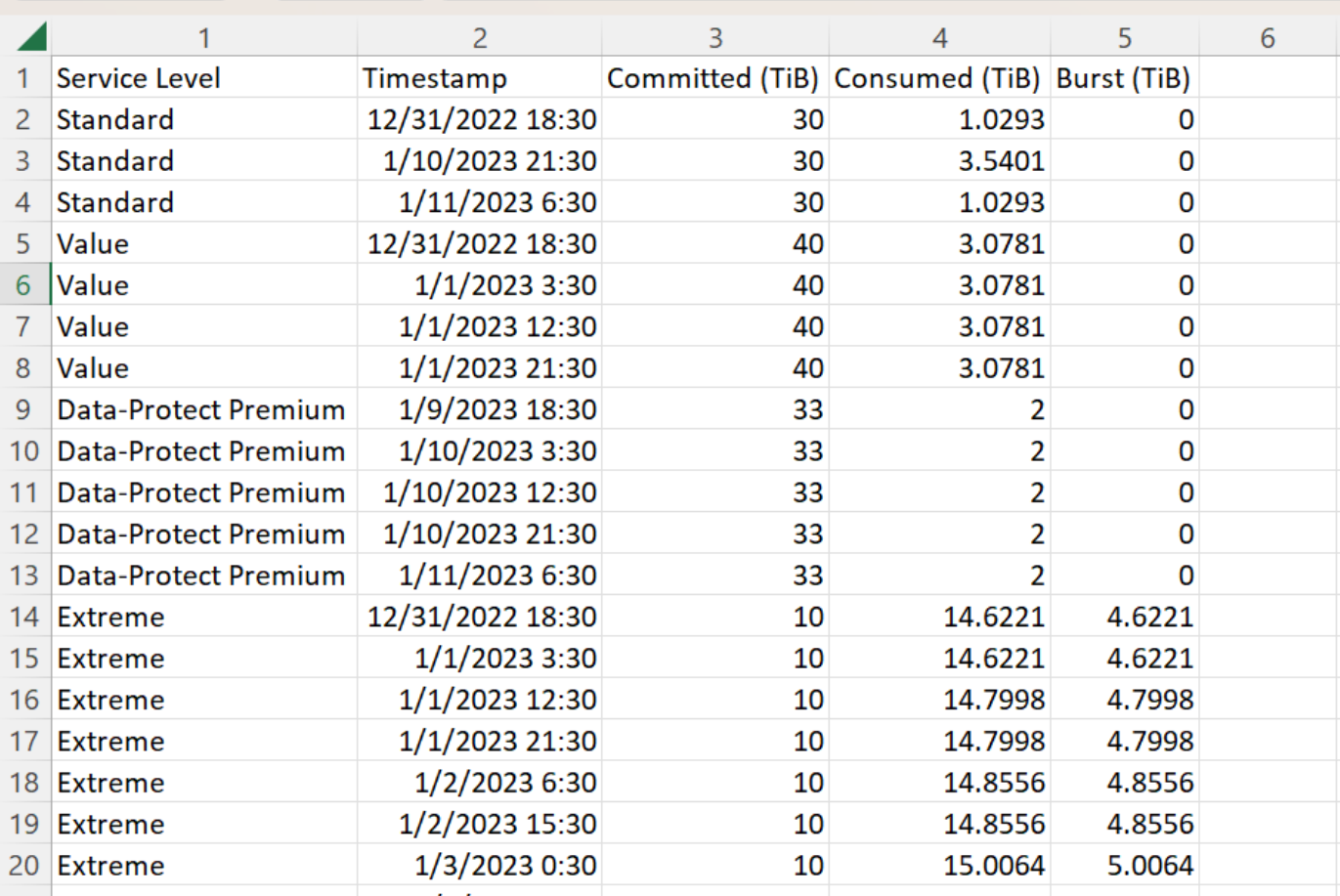

### 알림을 봅니다

대시보드의 알림은 스토리지 환경에서 발생하는 문제를 파악할 수 있는 주의 메시지를 보냅니다.

경고는 다음 두 가지 유형이 될 수 있습니다.

- \* 정보 \*: 가입 종료와 같은 문제의 경우 정보 경고를 볼 수 있습니다. 정보 아이콘 위에 커서를 올려 놓으면 문제에 대해 자세히 알아볼 수 있습니다.
- \* 경고 \*: 규정 위반 등의 문제가 경고로 표시됩니다. 예를 들어, AQoS(적응형 QoS) 정책이 연결되지 않은 관리 클러스터 내에 볼륨이 있는 경우 경고 메시지가 표시됩니다. 경고 메시지의 링크를 클릭하면 \* Volumes \* 탭에서 비준수 볼륨 목록을 볼 수 있습니다.

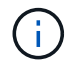

단일 서비스 수준 또는 요금제에 가입한 경우 비준수 볼륨에 대한 알림을 볼 수 없습니다.

AQoS 정책에 대한 자세한 내용은 을 참조하십시오 ["](https://docs.netapp.com/ko-kr/keystone-staas/concepts/qos.html)[적](https://docs.netapp.com/ko-kr/keystone-staas/concepts/qos.html)응형 [QoS".](https://docs.netapp.com/ko-kr/keystone-staas/concepts/qos.html)

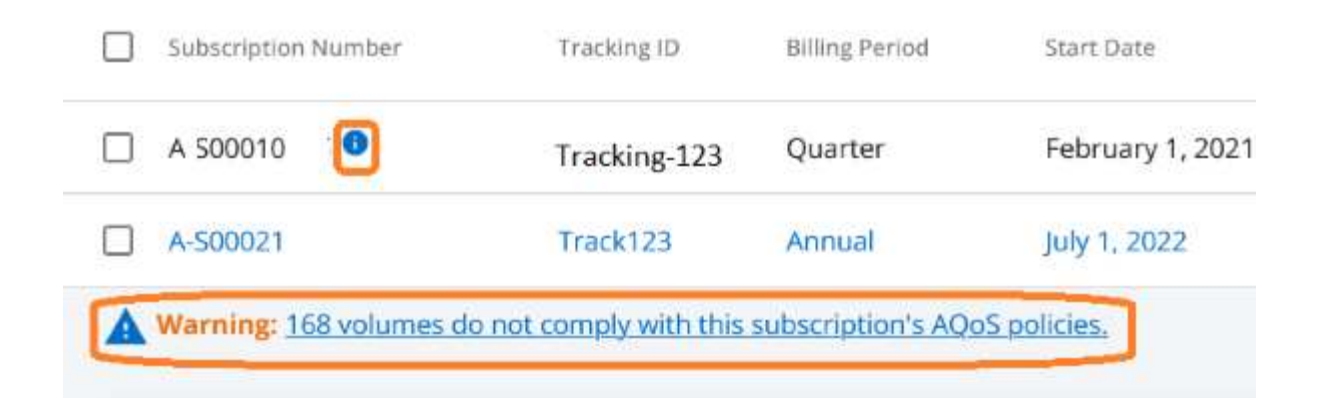

이러한 주의 및 경고 메시지에 대한 자세한 내용은 NetApp 지원 팀에 문의하십시오. 서비스 요청 발생에 대한 자세한 내용은 을 참조하십시오 ["](https://docs.netapp.com/ko-kr/keystone-staas/concepts/gssc.html#generating-service-requests)[서비스](https://docs.netapp.com/ko-kr/keystone-staas/concepts/gssc.html#generating-service-requests) [요청을](https://docs.netapp.com/ko-kr/keystone-staas/concepts/gssc.html#generating-service-requests) [생성하는](https://docs.netapp.com/ko-kr/keystone-staas/concepts/gssc.html#generating-service-requests) [중입니다](https://docs.netapp.com/ko-kr/keystone-staas/concepts/gssc.html#generating-service-requests)[".](https://docs.netapp.com/ko-kr/keystone-staas/concepts/gssc.html#generating-service-requests)

## <span id="page-6-0"></span>구독 탭을 클릭합니다

구독 \* 탭에서 모든 구독 목록을 볼 수 있습니다.

이 탭을 보려면 왼쪽 탐색 창에서 \* 일반 > Keystone 구독 > 구독 \* 으로 이동하십시오. 모든 구독이 나열됩니다.

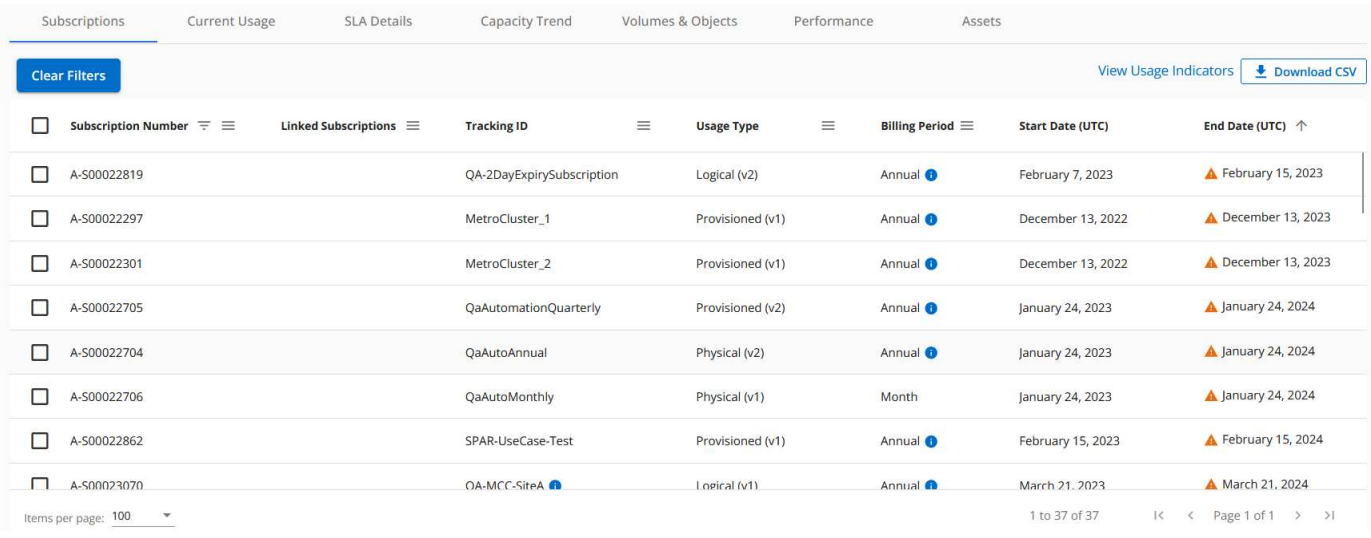

햄버거 아이콘을 클릭하여 선택 항목을 필터링할 수 있습니다  $\equiv$  열의 경우 \* Clear Filters \* (필터 해제 \*) 버튼을 클릭하여 모든 구독을 확인합니다. 특정 필드 및 열의 경우 데이터에 대한 추가 정보를 제공하는 정보 또는 경고 아이콘 및 도구 설명이 표시될 수 있습니다.

- \* 구독 번호 \*: NetApp에서 할당한 Keystone 가입 번호입니다.
- \* 추적 ID \*: 가입 활성화 시 할당된 추적 ID입니다. 구독 추적에 사용되는 각 구독 및 사이트의 고유 ID입니다.

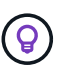

고급 데이터 보호 애드온 서비스에 가입한 경우 가입 번호에 대한 도구 설명을 클릭하여 MetroCluster 설정에서 파트너 가입의 추적 ID를 확인할 수 있습니다. MetroCluster 구성에서 파트너 구독별 상세 소비량을 확인하는 방법은 을 참조하십시오 ["](#page-9-0)[고](#page-9-0)급 [데이터](#page-9-0) [보호를](#page-9-0) [위한](#page-9-0) [참조](#page-9-0) [차트](#page-9-0)["](#page-9-0).

- \* 사용 유형 \*: 여러 Keystone(버전 1) 또는 Keystone STaaS(버전 2) 구독했을 수 있습니다. 서비스 수준에 대한 요금 계획 규칙은 두 가지 구독 유형에 따라 다를 수 있습니다. 이 열의 값을 보면 사용 유형이 프로비저닝된 사용량에 따라 청구되는지 아니면 논리적 사용량에 따라 청구되는지 알 수 있습니다  $v1$  또는  $v2$ . Keystone 가입 버전 1에 대한 자세한 내용은 을 참조하십시오 ["NetApp Keystone](https://docs.netapp.com/us-en/keystone/index.html) [설명서](https://docs.netapp.com/us-en/keystone/index.html)["](https://docs.netapp.com/us-en/keystone/index.html).
- \* 청구 기간 \*: 구독의 청구 기간(월, 분기 또는 연 단위).
- \* 시작일 \*: 가입일.
- \* 종료일 \*: 가입 종료 날짜. 매달 자동으로 갱신되는 유료 구독이 있는 경우 이 표시됩니다 Month-on-month 종료 날짜 대신 이 날짜를 기준으로, 종료되거나 자동 갱신 정책이 연결된 구독에 대한 알림을 볼 수 있습니다.
- \* 사용 상태 \*: 사용량이 가입 한도 내에 있는지 또는 초과하는지 여부를 나타내는 사용 표시기를 표시합니다. 최고 소비 레코드를 보려면 이 열을 기준으로 목록을 정렬할 수 있습니다.
- : 구독에 대해 이 아이콘을 클릭하면 해당 구독의 사용 세부 정보가 있는 \* Current Usage \* 탭이 열립니다.

### п.

•

: 이 아이콘을 클릭하면 \* Capacity Trend \* 탭이 열리고 이 구독에 포함된 각 서비스 수준에 대한 사용 내역 데이터가 표시됩니다.

다음 사용 표시기를 참조하여 각 구독의 사용 상태를 확인할 수 있습니다.

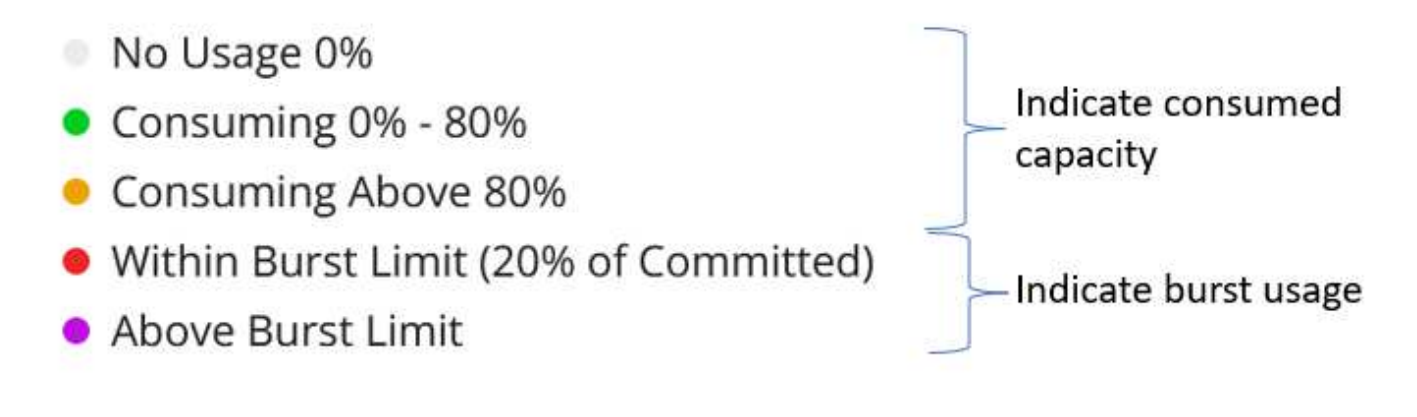

#### 색인

 $\pm$  서비스 수준의 약정 용량에 대해 기록된 용량 사용량이 없습니다 $\bullet$   $\pm$  소비는 정상이며, 약속된 용량의 80%

이내입니다  $\blacksquare$ : 최대 소비량입니다. 즉, 사용량이 약속된 용량의 100% 이상에 도달하게 됩니다. Consumed \* (사용량

\*) 열에는 커밋된 용량의 80%를 초과하는 소비에 대한 이 표시기가 표시됩니다 ♥️ : 소모량이 버스트 제한 내에 있습니다. 버스트 소비는 서비스 수준의 약정 용량 100%를 초과하는 소비량이며, 120%와 같이 합의된 최대 사용량

제한 내에 있는 소비입니다 · : 규정된 버스트 제한을 초과하는 소비를 나타냅니다

- 관련 정보 \*
- ["Keystone](#page-3-0) [대시보드](#page-3-0) [및](#page-3-0) [보고를](#page-3-0) [사용합니다](#page-3-0)["](#page-3-0)
- ["](#page-8-0)[현재](#page-8-0) [사용량](#page-8-0)["](#page-8-0)
- ["](#page-9-0)[용량](#page-9-0) [추세](#page-9-0)["](#page-9-0)
- ["](#page-14-0)[볼륨](#page-14-0) [및](#page-14-0) [앰프](#page-14-0)[;](#page-14-0) [오브젝트](#page-14-0)["](#page-14-0)
- ["](#page-17-0)[성능](#page-17-0)["](#page-17-0)
- ["](#page-20-0)[자산](#page-20-0)["](#page-20-0)

## <span id="page-8-0"></span>현재 사용 현황 탭

Current Usage \* 탭에는 구독의 사용 세부 정보가 표시됩니다.

이 탭을 보려면 왼쪽 탐색 창에서 \* 일반 > Keystone 구독 > 현재 사용량 \* 으로 이동한 후 필요한 구독 번호를 선택합니다.

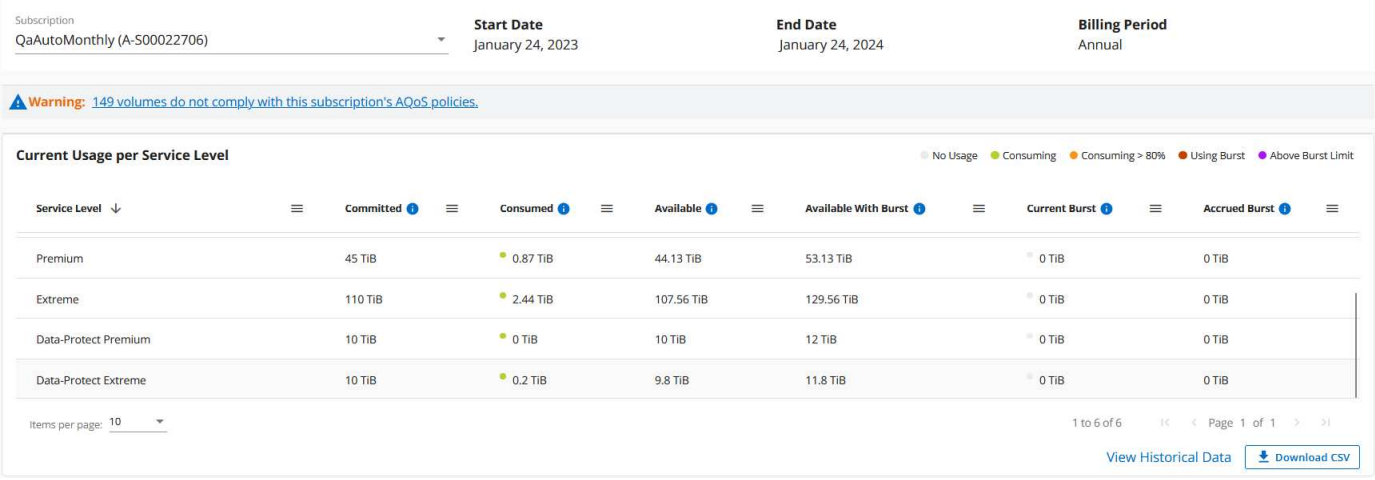

선택한 구독에 대해 구독의 시작 및 종료 날짜와 같은 세부 정보와 월별 또는 연간과 같은 청구 기간을 볼 수 있습니다. 구독 사용량 의 일부로 서비스 수준 이름, 약정, 사용된 용량, 사용 가능한 용량, 현재 및 누적된 버스트 사용량(TiB)을 볼 수 있습니다.

를 클릭합니다 각 열 옆에 있는 아이콘 은 해당 열에 대한 포괄적인 정보를 제공합니다. 더 높은 소비량을 기록하는 특정 서비스 수준이 강조 표시됩니다. 볼륨에 대해 생성된 경고와 알림을 볼 수도 있습니다.

Keystone 스토리지 서비스 및 관련 서비스 수준에 대한 자세한 내용은 를 참조하십시오 ["Keystone](https://docs.netapp.com/ko-kr/keystone-staas/concepts/service-levels.html)[의](https://docs.netapp.com/ko-kr/keystone-staas/concepts/service-levels.html) [서비스](https://docs.netapp.com/ko-kr/keystone-staas/concepts/service-levels.html) [수준](https://docs.netapp.com/ko-kr/keystone-staas/concepts/service-levels.html)["](https://docs.netapp.com/ko-kr/keystone-staas/concepts/service-levels.html).

현재 사용 현황과 함께 사용 내역 데이터를 확인하여 비교할 수도 있습니다. View Historical Data \* 버튼을 클릭하여 \* Capacity Trend \* 탭으로 이동하여 동일한 구독에 대한 기록 데이터를 봅니다.

- 관련 정보 \*
- ["Keystone](#page-3-0) [대시보드](#page-3-0) [및](#page-3-0) [보고를](#page-3-0) [사용합니다](#page-3-0)["](#page-3-0)
- ["](#page-6-0)[구독](#page-6-0)["](#page-6-0)

 $\left( \Theta \right)$ 

- ["](#page-9-0)[용량](#page-9-0) [추세](#page-9-0)["](#page-9-0)
- ["](#page-14-0)[볼륨](#page-14-0) [및](#page-14-0) [앰프](#page-14-0)[;](#page-14-0) [오브젝트](#page-14-0)["](#page-14-0)
- ["](#page-17-0)[성능](#page-17-0)["](#page-17-0)
- ["](#page-20-0)[자산](#page-20-0) [탭](#page-20-0)["](#page-20-0)

## <span id="page-9-0"></span>**Capacity Trend(**용량 추세**)** 탭

Capacity Trend \* 탭에는 특정 기간 동안의 Keystone 구독에 대한 기간별 데이터가 표시됩니다.

수직 그래프에는 선택한 시간 범위의 사용 상세 정보와 보고서를 비교 및 생성할 수 있는 적절한 표시기가 표시됩니다.

#### 단계

- 1. 일반 > Keystone 구독 > 용량 추세 \* 를 클릭합니다.
- 2. 세부 정보를 보려는 필수 구독을 선택합니다. 기본적으로 계정 이름의 첫 번째 구독이 선택됩니다.
- 3. 내역 데이터를 보고 용량 사용 추세를 분석하려면 \* Capacity Trend \* 를 선택합니다. 송장이 생성된 과거 버스트 사용량 데이터를 보려면 \* 송장 발행된 버스트 \* 를 선택합니다. 이 데이터를 사용하여 송장에 따라 청구된 사용량을 분석할 수 있습니다.

용량 추세를 봅니다

Capacity Trend \* 옵션을 선택한 경우 다음 단계를 수행합니다.

단계

1. From Date \* 및 \* To Date \* 필드의 달력 아이콘에서 시간 범위를 선택합니다. 쿼리의 날짜 범위를 선택합니다. 날짜 범위는 월 시작 날짜 또는 구독 시작 날짜부터 현재 날짜까지 또는 구독 종료 날짜일 수 있습니다. 미래 날짜는 선택할 수 없습니다.

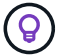

최적의 성능과 사용자 환경을 위해 쿼리의 날짜 범위를 3개월로 제한합니다.

2. 세부 정보 보기 \* 를 클릭합니다. 각 서비스 수준에 대한 구독의 과거 소비 데이터는 선택한 시간 범위를 기준으로 표시됩니다.

막대 차트에는 서비스 레벨 이름과 해당 서비스 레벨에 대해 사용된 용량이 날짜 범위에 표시됩니다. 컬렉션의 날짜 및 시간이 차트 아래쪽에 표시됩니다. 쿼리의 날짜 범위를 기반으로 사용 차트는 30개의 데이터 수집 지점 범위로 표시됩니다. 차트 위에 마우스 커서를 올려 놓으면 해당 데이터 수집 지점의 버스트 제한 데이터 위에서 사용량 분석을 확인할 수 있습니다.

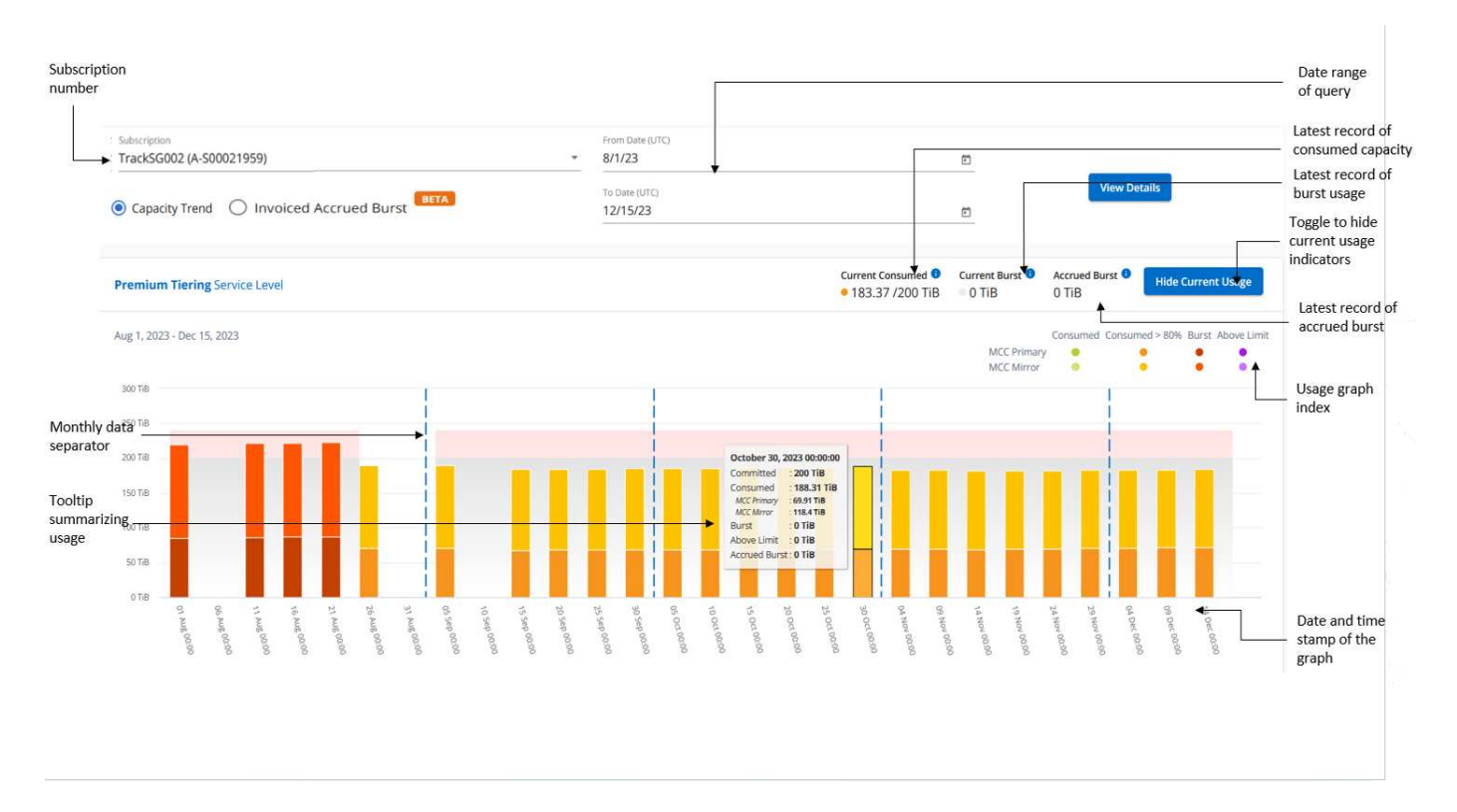

막대 도표의 다음 색상은 서비스 수준 내에서 정의된 소비 용량을 나타냅니다. 차트의 월별 데이터는 세로 선으로 구분됩니다.

- 녹색: 80% 이내
- 황색: 80% 100%.
- 빨간색: 버스트 사용량(약정된 버스트 한도에 대한 약속된 용량의 100%)
- 자주색: 버스트 제한 초과 또는 Above Limit.

G 빈 차트는 해당 데이터 수집 지점에 사용자 환경에서 사용할 수 있는 데이터가 없음을 나타냅니다.

토글 단추 \* 현재 사용량 표시 \* 를 클릭하여 현재 청구 기간의 사용량, 버스트 사용량 및 누적 버스트 데이터를 볼 수 있습니다. 이러한 세부 정보는 쿼리의 날짜 범위를 기반으로 하지 않습니다.

- \* 현재 소비 \*: 서비스 레벨에 정의된 사용된 용량(TiB)에 대한 표시기입니다. 이 필드에는 특정 색이 사용됩니다.
	- 색상 없음: 버스트 또는 버스트 사용량 이상.
	- 회색: 사용 안 함.
	- 녹색: 약속된 용량의 80% 이내
	- 황색: 의 80%가 버스트 용량에 커밋됩니다.
- \* 현재 버스트 \*: 정의된 버스트 제한 내 또는 그 이상의 사용된 용량에 대한 표시기입니다. 구독의 버스트 제한 내에서 사용량(예: 약정 용량보다 20% 더 높은 사용량)은 버스트 제한 내에 있습니다. 추가 사용은 버스트 제한을 초과하는 사용량으로 간주됩니다. 이 필드에는 특정 색상이 표시됩니다.
	- $\, \degree \,$ 색상 없음: 버스트 사용량 없음.
	- 빨간색: 버스트 사용량.
	- 자주색: 버스트 제한 초과.

• \* 누적된 버스트 \*: 현재 청구 기간 동안 매월 계산된 누적된 버스트 사용량 또는 소비된 용량에 대한 표시입니다. 누적 버스트 사용량은 서비스 수준에 대해 커밋된 용량과 사용된 용량을 기준으로 계산됩니다. (consumed committed)/365.25/12.

### 송장 발행된 누적 버스트 보기

송장 발행된 버스트 \* 옵션을 선택한 경우 기본적으로 청구된 마지막 12개월 동안의 월별 누적 버스트 사용량 데이터를 볼 수 있습니다. 지난 30개월까지의 날짜 범위를 기준으로 쿼리할 수 있습니다. 막대 차트는 송장 발행된 데이터에 대해 표시되며 사용량이 아직 청구되지 않은 경우 해당 월의 Pending 이 표시됩니다.

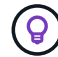

송장 발행된 버스트 사용량은 서비스 수준의 커밋된 용량 및 사용된 용량을 기준으로 청구 기간별로 계산됩니다.

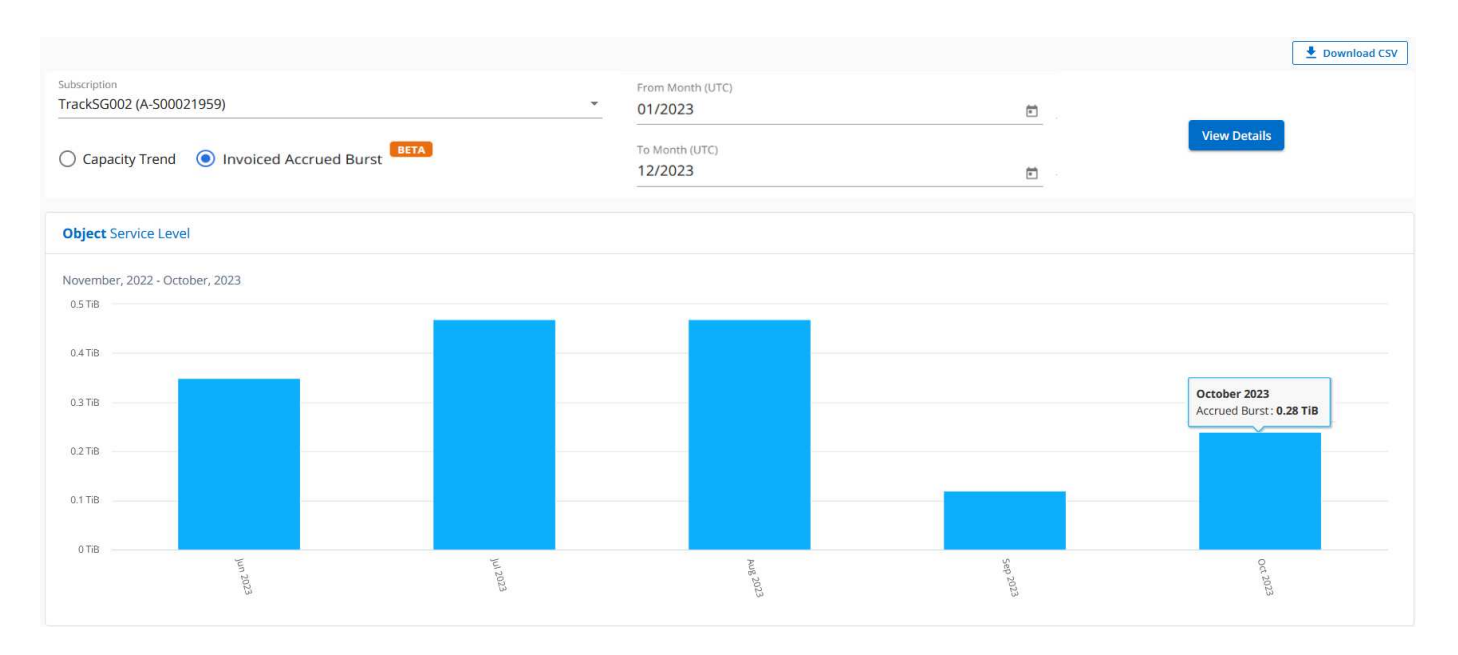

이 기능은 미리 보기 전용 모드에서 사용할 수 있습니다. 이 기능에 대한 자세한 내용은 KSM에 문의하십시오.

### 고급 데이터 보호를 위한 참조 차트

고급 데이터 보호 애드온 서비스를 구독한 경우 \* 용량 추세 \* 탭에서 MetroCluster 파트너 사이트의 소비 데이터 세분화를 확인할 수 있습니다.

고급 데이터 보호 추가 서비스에 대한 자세한 내용은 을 참조하십시오 ["](https://docs.netapp.com/ko-kr/keystone-staas/concepts/adp.html)고[급](https://docs.netapp.com/ko-kr/keystone-staas/concepts/adp.html) [데이터](https://docs.netapp.com/ko-kr/keystone-staas/concepts/adp.html) [보호](https://docs.netapp.com/ko-kr/keystone-staas/concepts/adp.html)[".](https://docs.netapp.com/ko-kr/keystone-staas/concepts/adp.html)

ONTAP 스토리지 환경의 클러스터가 MetroCluster 설정으로 구성된 경우, Keystone 구독의 소비 데이터는 동일한 기록 데이터 차트로 분할되어 기본 서비스 수준에 대한 운영 및 미러링 사이트의 소비를 표시합니다.

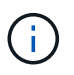

소비 막대 차트는 기본 서비스 수준에 대해서만 분할됩니다. 고급 데이터 보호 추가 서비스(\_Advanced Data-Protect\_service 수준)의 경우 이 경계가 나타나지 않습니다.

#### 고급 데이터 보호 서비스 레벨

Advanced Data-Protect\_service 수준의 경우 총 소비량이 파트너 사이트 간에 분할되며, 각 파트너 사이트의 사용량은 별도의 구독으로 반영되고 청구됩니다. 즉, 운영 사이트에 대한 한 구독과 미러 사이트에 대한 다른 구독이 포함됩니다. 그렇기 때문에 \* Capacity Trend \* 탭에서 기본 사이트의 구독 번호를 선택하면 고급 데이터 보호 애드온 서비스의 소비 차트에 기본 사이트의 개별 소비 상세 정보만 표시되는 것입니다. MetroCluster 구성의 각 파트너 사이트는 소스와 미러

역할을 모두 수행하므로 각 사이트의 총 소비량에는 해당 사이트에서 생성된 소스 및 미러 볼륨이 포함됩니다.

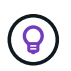

현재 사용 \* 탭에서 구독 추적 ID 옆에 있는 도구 설명을 통해 MetroCluster 설정에서 파트너 구독을 식별할 수 있습니다.

기본 서비스 레벨

기본 서비스 수준의 경우 각 볼륨이 운영 사이트와 미러링 사이트에서 프로비저닝되는 대로 청구되므로 운영 사이트와 미러링 사이트의 사용량에 따라 동일한 막대 차트가 분할됩니다.

기본 구독에 대해 확인할 수 있는 사항

다음 이미지는 Extreme\_service 레벨(기본 서비스 레벨) 및 기본 서브스크립션 번호에 대한 차트를 표시합니다. 또한 동일한 내역 데이터 차트는 기본 사이트에 사용된 동일한 색상 코드의 밝은 음영으로 미러 사이트 소비를 나타냅니다. 마우스로 가리키면 도구 설명이 운영 사이트와 미러 사이트의 소비 분할(TiB)을 각각 1.02TiB와 1.05TiB로 표시합니다.

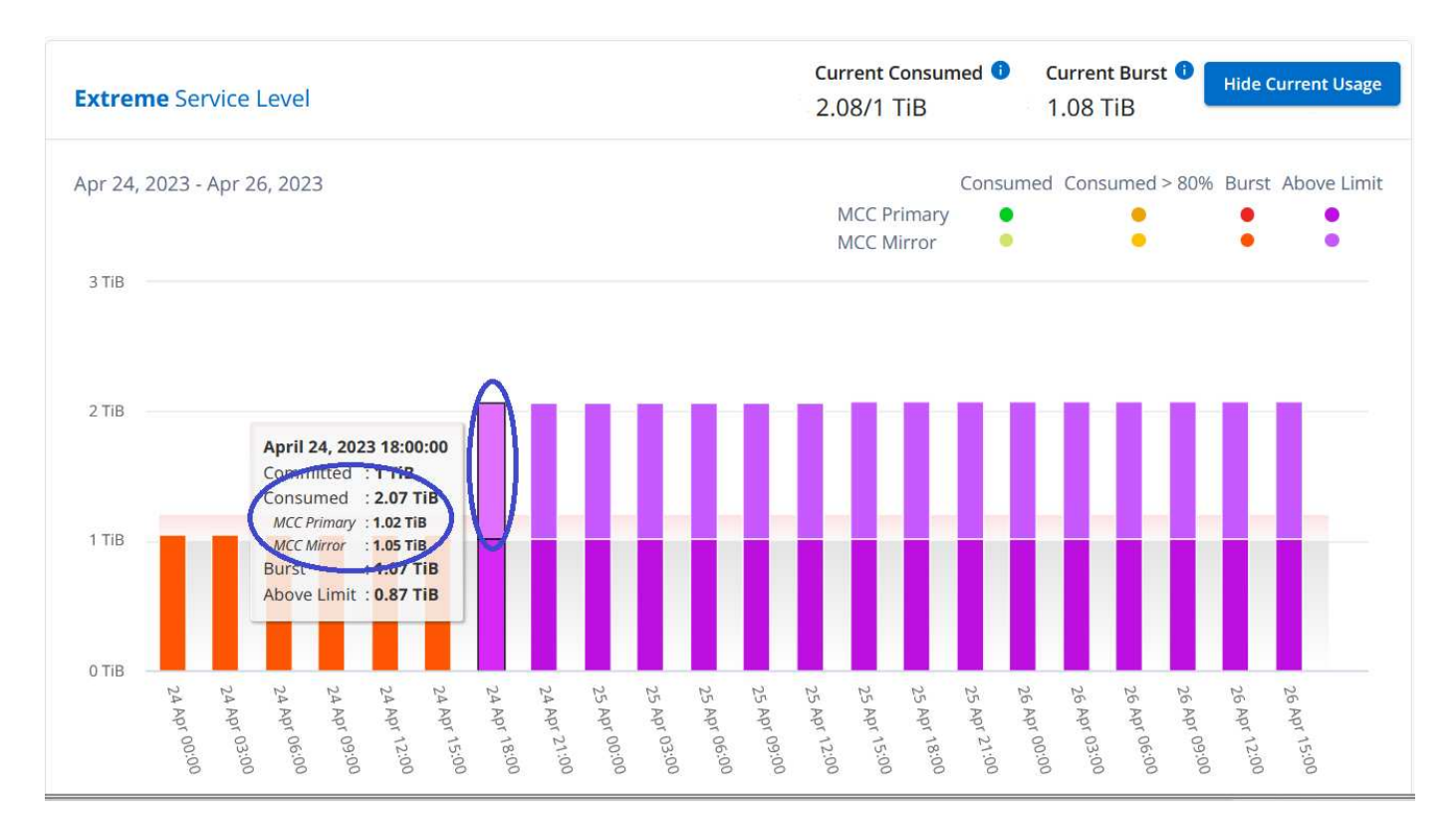

### 고급 데이터 보호 서비스 수준의 경우 다음과 같은 차트가 나타납니다.

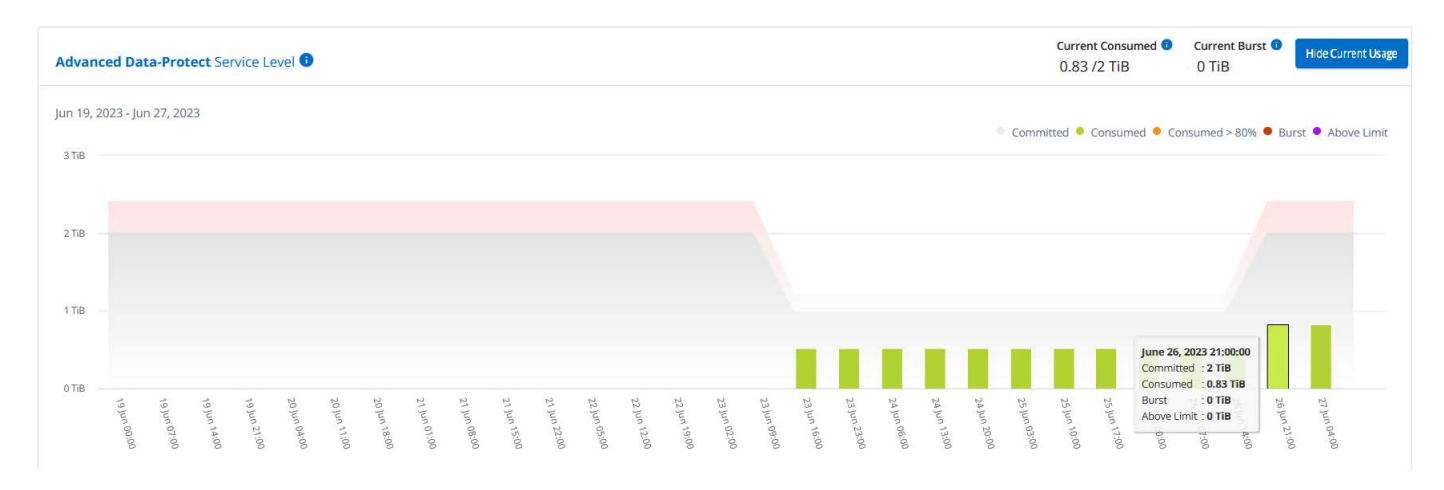

#### **2**차**(**미러 사이트**)** 구독에 대해 확인할 수 있는 사항

2차 구독을 확인하는 경우 파트너 사이트와 동일한 데이터 수집 지점에서 \_Extreme\_service 수준(기본 서비스 수준)의 막대 차트가 반전되고 1차 및 미러 사이트의 소비 중단은 각각 1.05TiB와 1.02TiB인 것을 확인할 수 있습니다.

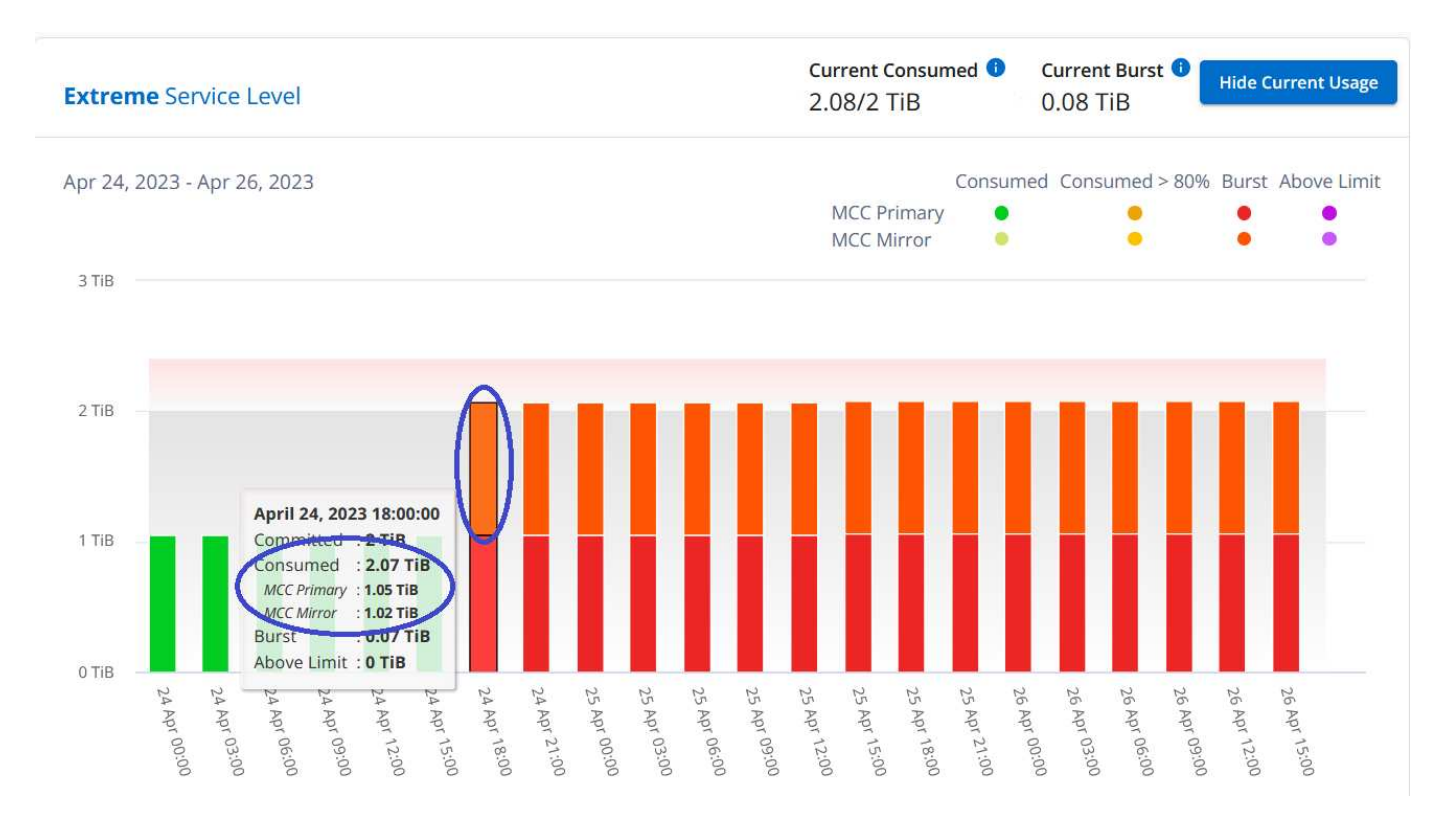

고급 데이터 보호 서비스 수준의 경우 파트너 사이트와 동일한 컬렉션 지점에 대해 다음과 같은 차트가 나타납니다.

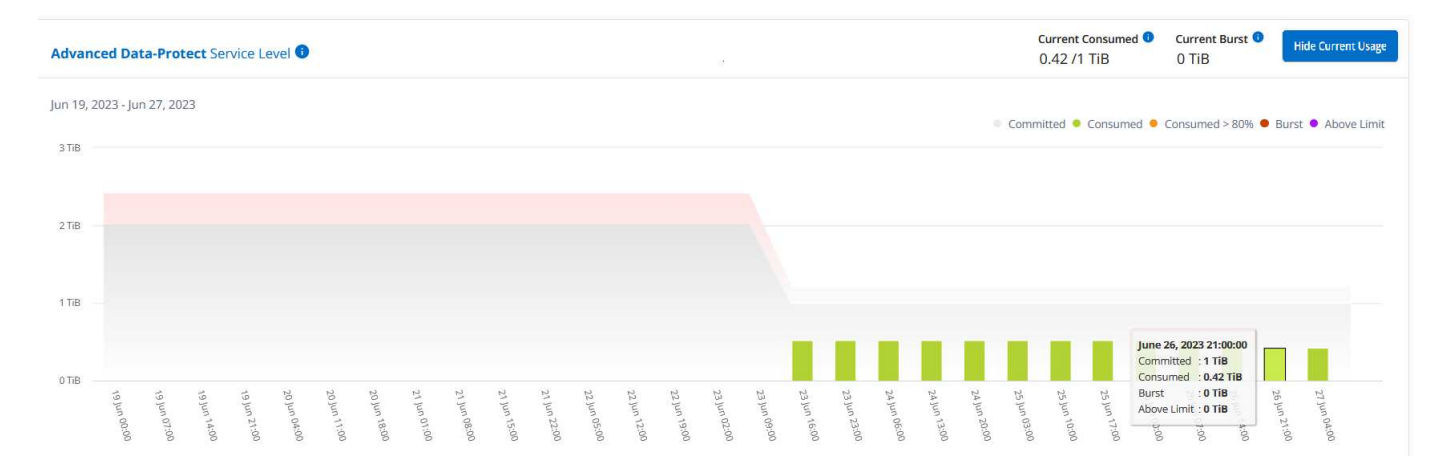

MetroCluster에서 데이터를 보호하는 방법에 대한 자세한 내용은 를 참조하십시오 ["MetroCluster](https://docs.netapp.com/us-en/ontap-metrocluster/manage/concept_understanding_mcc_data_protection_and_disaster_recovery.html) [데이터](https://docs.netapp.com/us-en/ontap-metrocluster/manage/concept_understanding_mcc_data_protection_and_disaster_recovery.html) [보호](https://docs.netapp.com/us-en/ontap-metrocluster/manage/concept_understanding_mcc_data_protection_and_disaster_recovery.html) [및](https://docs.netapp.com/us-en/ontap-metrocluster/manage/concept_understanding_mcc_data_protection_and_disaster_recovery.html) [재해](https://docs.netapp.com/us-en/ontap-metrocluster/manage/concept_understanding_mcc_data_protection_and_disaster_recovery.html) 복[구](https://docs.netapp.com/us-en/ontap-metrocluster/manage/concept_understanding_mcc_data_protection_and_disaster_recovery.html) [이해](https://docs.netapp.com/us-en/ontap-metrocluster/manage/concept_understanding_mcc_data_protection_and_disaster_recovery.html)[".](https://docs.netapp.com/us-en/ontap-metrocluster/manage/concept_understanding_mcc_data_protection_and_disaster_recovery.html)

- 관련 정보 \*
- ["Keystone](#page-3-0) [대시보드](#page-3-0) [및](#page-3-0) [보고를](#page-3-0) [사용합니다](#page-3-0)["](#page-3-0)
- ["](#page-6-0)[구독](#page-6-0)["](#page-6-0)
- ["](#page-8-0)[현재](#page-8-0) [사용량](#page-8-0)["](#page-8-0)
- ["](#page-14-0)[볼륨](#page-14-0) [및](#page-14-0) [앰프](#page-14-0)[;](#page-14-0) [오브젝트](#page-14-0)["](#page-14-0)
- ["](#page-17-0)[성능](#page-17-0)["](#page-17-0)
- ["](#page-20-0)[자산](#page-20-0)["](#page-20-0)

## <span id="page-14-0"></span>볼륨 및 개체 탭

볼륨 및 개체 \* 탭을 사용하여 ONTAP 볼륨의 요약 정보 및 세부 정보를 봅니다. StorageGRID의 경우 이 탭을 사용하여 오브젝트 스토리지 환경의 개별 노드의 사용량을 읽을 수 있습니다.

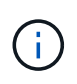

이 탭의 제목은 사이트의 배포 특성에 따라 다릅니다. ONTAP와 객체 스토리지가 모두 있는 경우 탭 제목이 \* Volumes & Objects \* 로 표시됩니다. ONTAP에만 해당 이름이 \* Volumes \* 로 표시됩니다. StorageGRID 오브젝트 스토리지의 경우 \* 오브젝트 \* 탭이 표시됩니다.

### **ONTAP** 볼륨 요약 및 세부 정보 보기

볼륨 탭은 ONTAP 시스템 볼륨에 대한 다양한 수준의 세부 정보를 제공합니다. ONTAP 볼륨의 요약 및 세부 정보 뷰를 확인하기 위한 두 개의 탭이 있습니다. Volume Summary \* 탭은 가입된 서비스 레벨에 매핑된 볼륨의 전체 개수를 제공합니다. 해당 볼륨이 다시 \* Volume Details \* (볼륨 세부 정보 \*) 탭에 해당 세부 정보와 함께 나열됩니다.

#### 볼륨 요약

1. 일반 > Keystone 구독 > 볼륨 및 오브젝트 > 볼륨 요약 \* 을 클릭합니다.

2. 가입 번호를 선택합니다. 기본적으로 사용 가능한 첫 번째 구독 번호가 선택됩니다.

선택한 Keystone STaaS 구독에 대해 총 볼륨 수, AQoS 규정 준수 상태, 보호된 볼륨 수, 모든 볼륨에서 커밋된 총 용량, 소비된 용량 및 사용 가능한 용량을 확인할 수 있습니다. 비준수 볼륨 또는 보호된 볼륨 수를 클릭하면 \* 볼륨 세부 정보 \* 탭으로 이동합니다. 여기에서 선택한 내용에 따라 비준수 볼륨 또는 보호된 볼륨을 표시하는 필터링된 목록을 볼 수 있습니다.

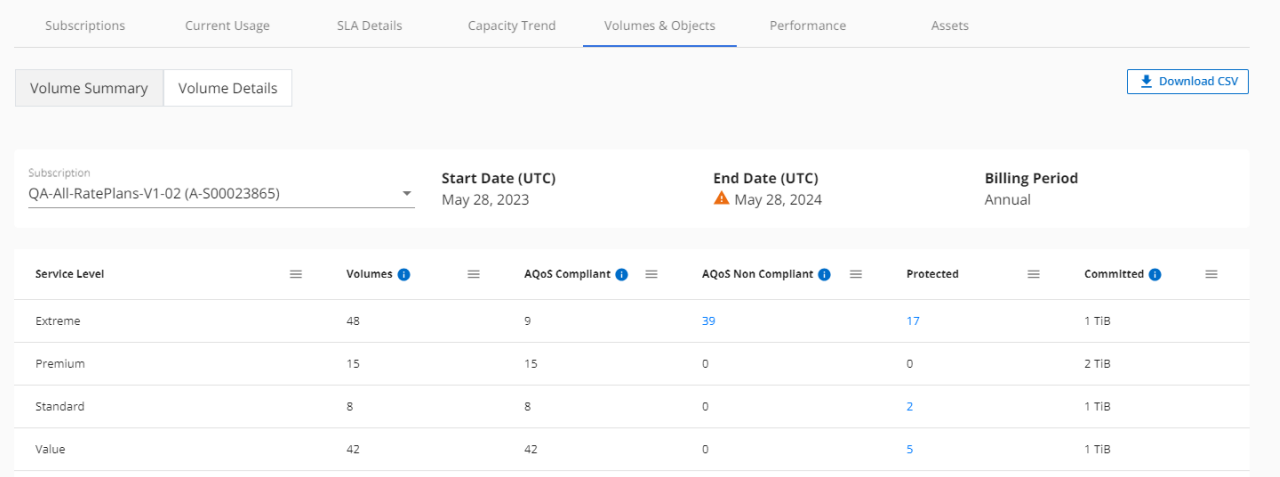

#### 볼륨 세부 정보

1. 일반 > Keystone 구독 > 볼륨 > 볼륨 세부 정보 \* 를 클릭합니다.

2. 가입 번호를 선택합니다. 기본적으로 사용 가능한 첫 번째 구독 번호가 선택됩니다.

용량 사용량, 볼륨 유형, 클러스터, 애그리게이트 및 할당된 Keystone 서비스 수준과 같은 볼륨의 표 형식 목록을 볼 수 있습니다. 열 머리글 옆에 있는 정보 아이콘 위에 마우스를 올려 놓으면 열을 스크롤하여 해당 열에 대해 자세히 알아볼 수 있습니다. 열을 기준으로 정렬하고 목록을 필터링하여 특정 정보를 볼 수 있습니다.

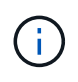

고급 데이터 보호 애드온 서비스의 경우 MetroCluster 구성에서 볼륨이 운영 볼륨인지 미러 볼륨인지를 나타내는 추가 열이 나타납니다. 노드 계열 복사 \* 버튼을 클릭하여 개별 노드 일련 번호를 복사할 수 있습니다.

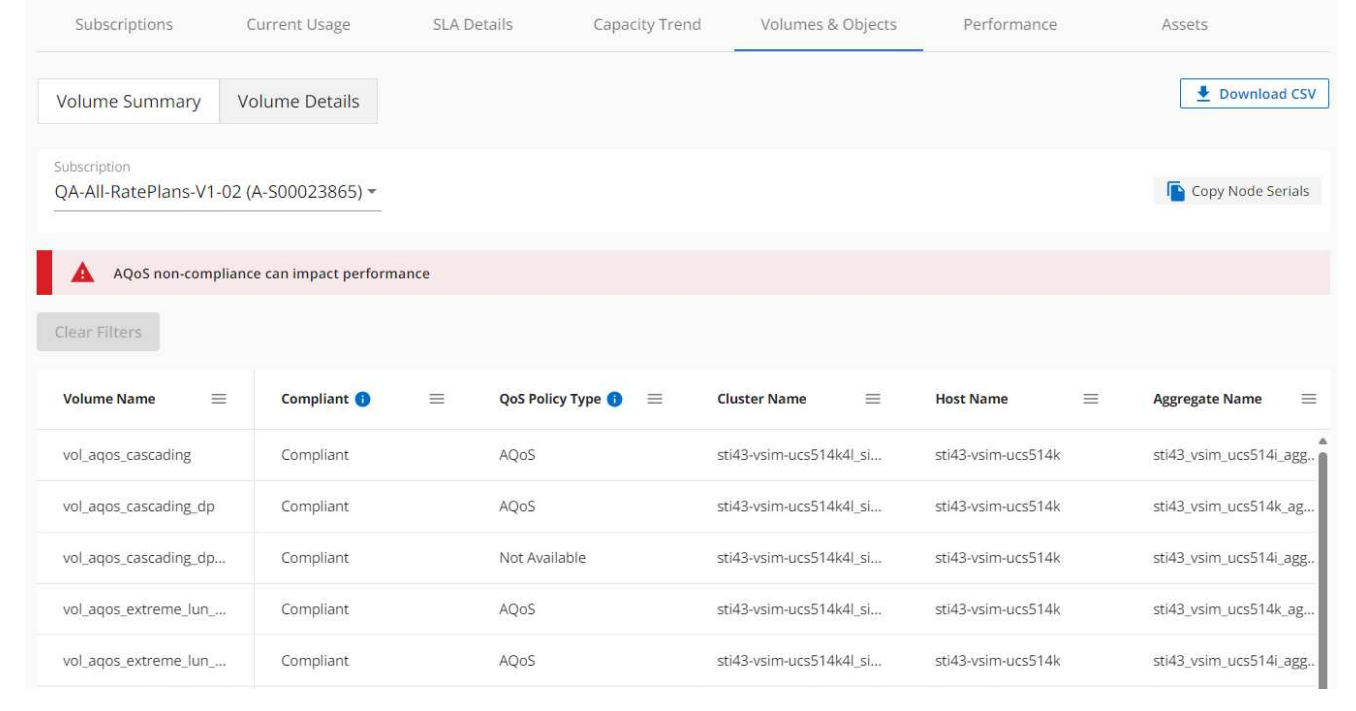

### **StorageGRID** 노드 및 소비를 확인하십시오

StorageGRID의 경우 이 탭에는 객체 스토리지에 대한 노드의 물리적 사용량이 표시됩니다.

단계

- 1. 일반 > Keystone 구독 > 개체 \* 를 클릭합니다.
- 2. 가입 번호를 선택합니다. 기본적으로 사용 가능한 첫 번째 구독 번호가 선택됩니다. 구독 번호를 선택하면 객체 스토리지 세부 정보에 대한 링크가 활성화됩니다.

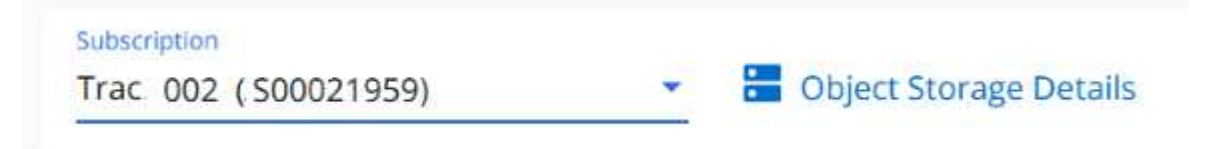

3. 링크를 클릭하여 각 노드의 노드 이름과 물리적 사용 정보를 확인합니다.

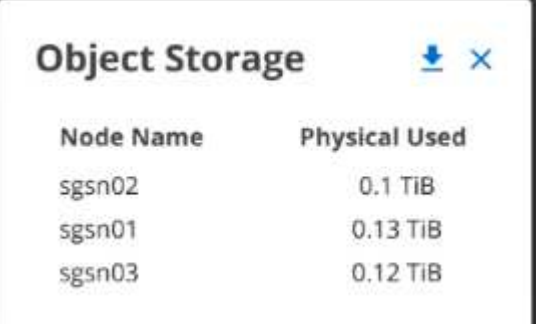

◦ 관련 정보 \*

- ["Keystone](#page-3-0) [대시보드](#page-3-0) [및](#page-3-0) [보고를](#page-3-0) [사용합니다](#page-3-0)["](#page-3-0)
- ["](#page-6-0)[구독](#page-6-0)["](#page-6-0)
- ["](#page-8-0)[현재](#page-8-0) [사용량](#page-8-0)["](#page-8-0)
- ["](#page-9-0)[용량](#page-9-0) [추세](#page-9-0)["](#page-9-0)
- ["](#page-17-0)[성능](#page-17-0)["](#page-17-0)
- ["](#page-20-0)[자산](#page-20-0)["](#page-20-0)

### <span id="page-17-0"></span>성능 탭

성능 \* 탭을 사용하면 Keystone 구독에서 관리하는 ONTAP 볼륨의 성능 메트릭을 볼 수 있습니다.

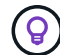

이 탭은 선택적으로 사용할 수 있습니다. 이 탭을 보려면 지원 부서에 문의하십시오.

단계

- 1. 일반 > Keystone 구독 > 성능 \* 을 클릭합니다.
- 2. 가입 번호를 선택합니다. 기본적으로 첫 번째 가입 번호가 선택됩니다.
- 3. 목록에서 필요한 볼륨 이름을 선택합니다.

또는 를 클릭할 수도 있습니다 \_\_\_\_\_\_ 이 탭으로 이동하려면 \* 볼륨 \* 탭의 ONTAP 볼륨에 아이콘을 클릭합니다.

4. 쿼리의 날짜 범위를 선택합니다. 날짜 범위는 월 시작 날짜 또는 구독 시작 날짜부터 현재 날짜까지 또는 구독 종료 날짜일 수 있습니다. 미래 날짜는 선택할 수 없습니다.

검색된 세부 정보는 각 서비스 수준에 대한 서비스 수준 목표를 기반으로 합니다. 예를 들어, 피크 IOPS, 최대 처리량, 목표 지연 시간 및 기타 메트릭은 서비스 수준에 대한 개별 설정에 따라 결정됩니다. 설정에 대한 자세한 내용은 을 참조하십시오 ["Keystone](https://docs.netapp.com/ko-kr/keystone-staas/concepts/service-levels.html)[의](https://docs.netapp.com/ko-kr/keystone-staas/concepts/service-levels.html) [서비스](https://docs.netapp.com/ko-kr/keystone-staas/concepts/service-levels.html) [수준](https://docs.netapp.com/ko-kr/keystone-staas/concepts/service-levels.html)["](https://docs.netapp.com/ko-kr/keystone-staas/concepts/service-levels.html).

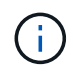

SLO Reference Line \* 확인란을 선택하면 서비스 수준에 대한 서비스 수준 목표를 기반으로 IOPS, 처리량 및 지연 시간 그래프가 렌더링됩니다. 그렇지 않으면 실제 숫자로 표시됩니다.

수평 그래프에 표시되는 성능 데이터는 5분 간격마다 평균이며 쿼리의 날짜 범위에 따라 정렬됩니다. 그래프를 스크롤하고 특정 데이터 포인트 위로 마우스를 가져가면 수집된 데이터로 드릴다운할 수 있습니다.

구독 번호, 볼륨 이름 및 선택한 날짜 범위의 조합을 기반으로 다음 섹션에서 성능 메트릭을 보고 비교할 수 있습니다. 세부 정보는 볼륨에 할당된 서비스 수준별로 표시됩니다. 클러스터 이름과 볼륨 유형, 즉 볼륨에 할당된 읽기 및 쓰기 권한을 볼 수 있습니다. 볼륨과 관련된 모든 경고 메시지도 표시됩니다.

#### **IOPS/TiB**

이 섹션에는 쿼리의 날짜 범위를 기반으로 볼륨 내 워크로드에 대한 입력 출력 그래프가 표시됩니다. 서비스 수준의 피크 IOPS와 현재 IOPS(쿼리의 날짜 범위가 아닌 마지막 5분 동안)가 해당 시간 범위에 대한 최소, 최대 및 평균 IOPS(IOPS/TiB)와 함께 표시됩니다.

SLO Reference Line

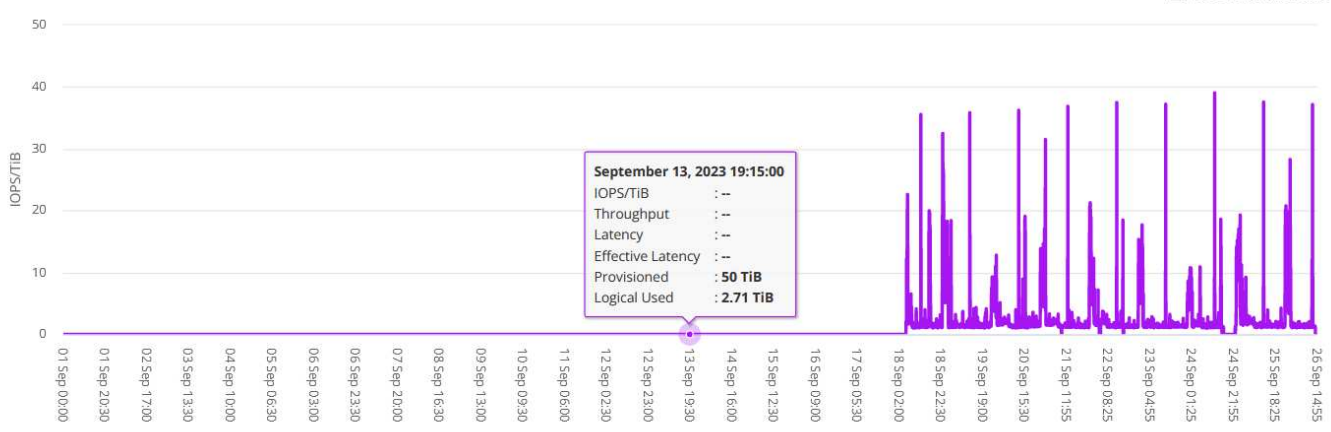

#### 처리량**(MBps/TiB)**

이 섹션에는 쿼리의 날짜 범위를 기반으로 볼륨의 워크로드에 대한 처리량 그래프가 표시됩니다. 서비스 수준의 최대 처리량(SLO Max) 및 현재 처리량(쿼리의 날짜 범위를 기준으로 하지 않고 최근 5분 이내)이 해당 시간 범위의 최소, 최대 및 평균 처리량(Mbps/TiB)과 함께 표시됩니다.

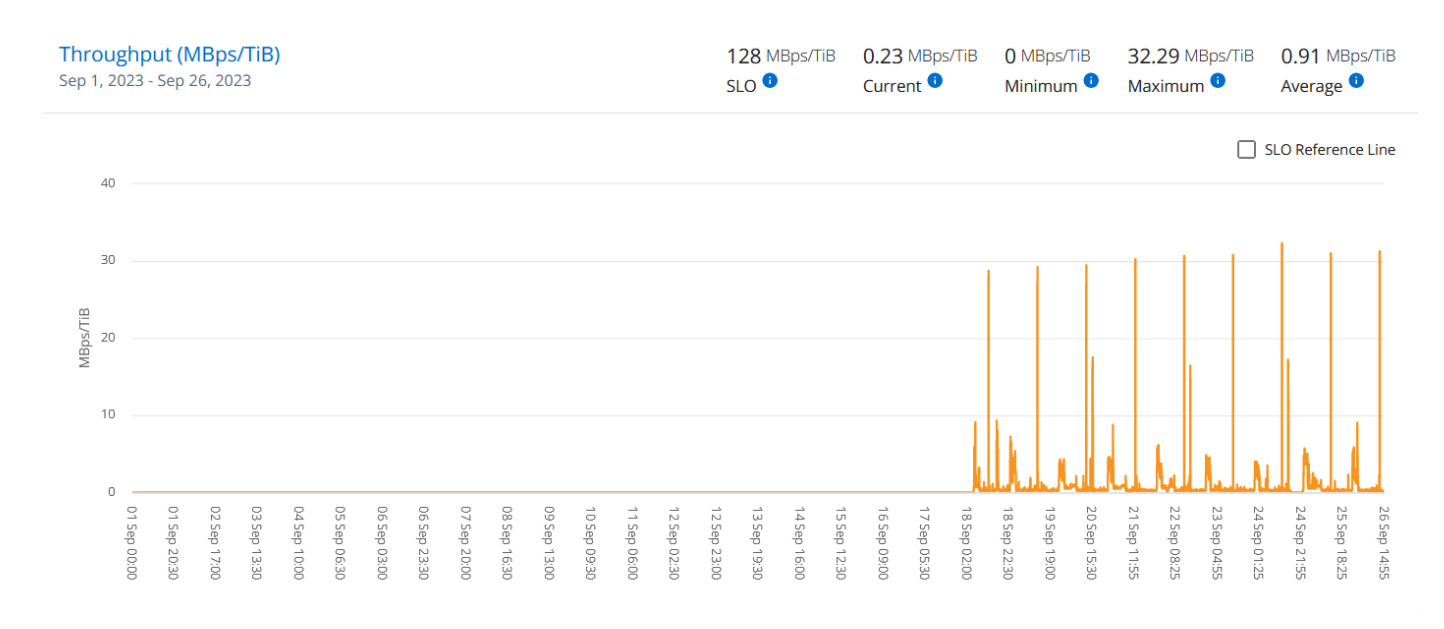

#### 지연 시간**(ms)**

이 섹션에는 쿼리의 날짜 범위를 기반으로 볼륨 내 워크로드에 대한 지연 시간 그래프가 표시됩니다. 서비스 수준에 대한 최대 지연 시간(SLO 목표) 및 현재 지연 시간(쿼리의 날짜 범위를 기반으로 하지 않고 최근 5분 이내)이 시간 범위에 대한 최소, 최대 및 평균 대기 시간(밀리초)과 함께 표시됩니다.

이 그래프의 색상은 다음과 같습니다.

- 연한 파란색: \_ 지연 시간 \_. Keystone 서비스 이외의 지연 시간이 포함된 실제 지연 시간입니다. 여기에는 네트워크와 클라이언트 간에 발생하는 지연 시간과 같은 추가 지연 시간이 포함될 수 있습니다.
- 진한 파란색: \_ 유효 지연 시간 \_. 실제 지연 시간은 SLA와 관련하여 Keystone 서비스에만 적용되는 지연

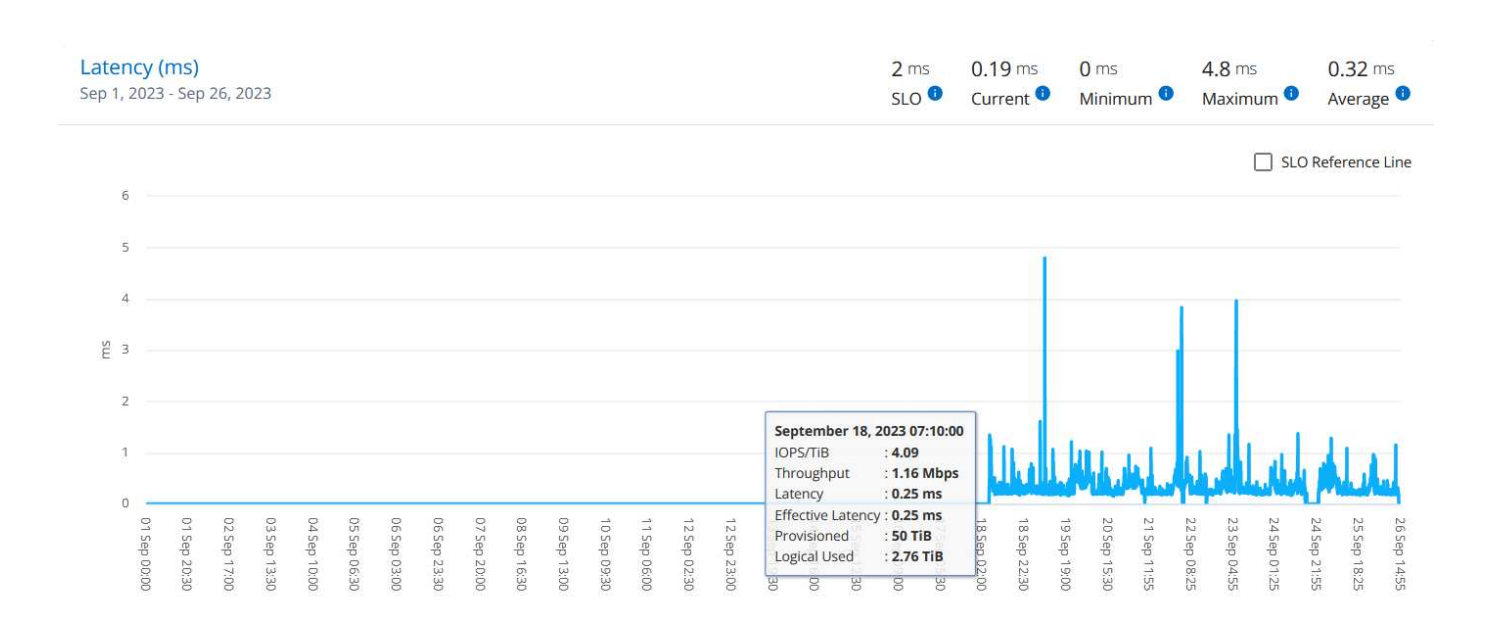

#### 사용된 논리적 용량**(TiB)**

시간입니다.

이 섹션에는 볼륨의 프로비저닝된 용량과 논리적 사용된 용량이 표시됩니다. 현재 논리적 사용된 용량(쿼리의 날짜 범위를 기준으로 하지 않음)과 해당 시간 범위에 대한 최소, 최대 및 평균 사용량이 TiB에 표시됩니다. 이 그래프에서 회색 영역은 커밋된 용량을 나타내고 노란색 그래프는 논리적 용도를 나타냅니다.

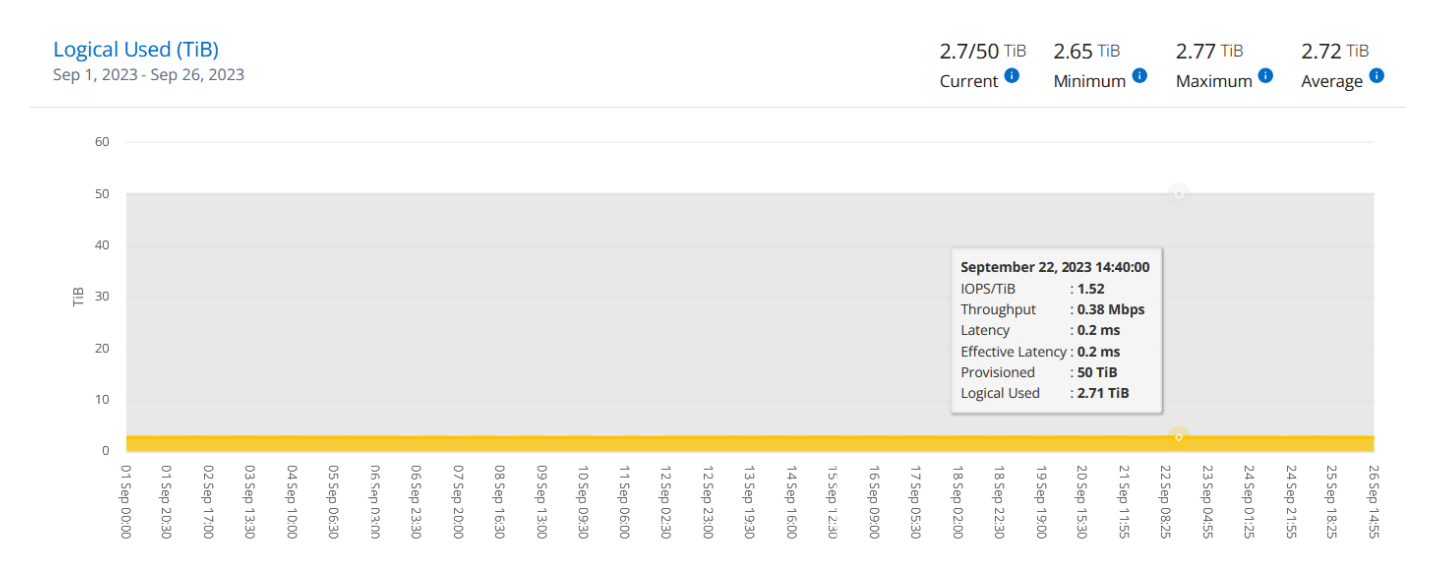

- 관련 정보 \*
- ["Keystone](#page-3-0) [대시보드](#page-3-0) [및](#page-3-0) [보고를](#page-3-0) [사용합니다](#page-3-0)["](#page-3-0)
- ["](#page-6-0)[구독](#page-6-0)["](#page-6-0)
- ["](#page-8-0)[현재](#page-8-0) [사용량](#page-8-0)["](#page-8-0)
- ["](#page-9-0)[용량](#page-9-0) [추세](#page-9-0)["](#page-9-0)
- ["](#page-14-0)[볼륨](#page-14-0) [및](#page-14-0) [앰프](#page-14-0)[;](#page-14-0) [오브젝트](#page-14-0)["](#page-14-0)
- ["](#page-20-0)[자산](#page-20-0)["](#page-20-0)

## <span id="page-20-0"></span>자산 탭

자산 \* 탭을 사용하여 Keystone 구독으로 관리되는 클러스터 및 노드에 대한 관점을 수집할 수 있습니다.

Active IQ 디지털 어드바이저(디지털 어드바이저)는 구축에 대한 포괄적인 인벤토리 수준 정보를 제공합니다. 반면, Keystone 대시보드의 \* Assets \* 탭은 구독에 따라 클러스터 레벨 정보를 누적하며 정확한 레벨의 정보로 분할하여 제공합니다.

단계

- 1. 일반 > Keystone 구독 > 자산 \* 을 클릭합니다.
- 2. 클러스터를 보려는 구독 번호를 선택합니다.

스토리지 효율성 설정, 플랫폼 유형 및 용량 세부 정보별로 클러스터 세부 정보를 확인할 수 있습니다. 클러스터 중 하나를 클릭하면 Digital Advisor 화면의 \* Clusters \* 위젯으로 이동하여 해당 클러스터에 대한 추가 정보를 볼 수 있습니다.

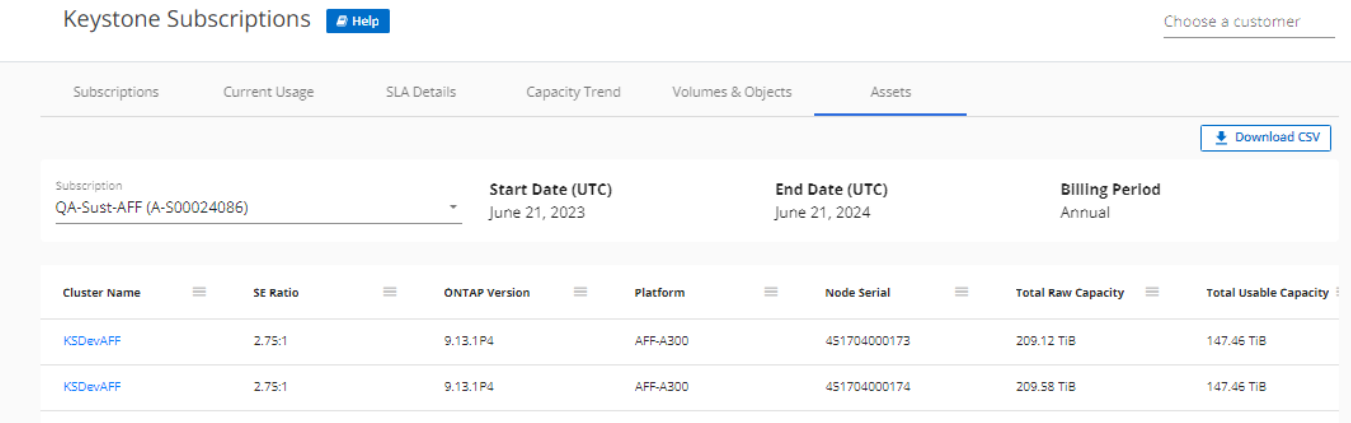

- 관련 정보 \*
- ["Keystone](#page-3-0) [대시보드](#page-3-0) [및](#page-3-0) [보고를](#page-3-0) [사용합니다](#page-3-0)["](#page-3-0)
- ["](#page-6-0)[구독](#page-6-0)["](#page-6-0)
- ["](#page-8-0)[현재](#page-8-0) [사용량](#page-8-0)["](#page-8-0)
- ["](#page-14-0)[볼륨](#page-14-0) [및](#page-14-0) [앰프](#page-14-0)[;](#page-14-0) [오브젝트](#page-14-0)["](#page-14-0)
- ["](#page-9-0)[용량](#page-9-0) [추세](#page-9-0)["](#page-9-0)
- ["](#page-17-0)[성능](#page-17-0)["](#page-17-0)

Copyright © 2024 NetApp, Inc. All Rights Reserved. 미국에서 인쇄됨 본 문서의 어떠한 부분도 저작권 소유자의 사전 서면 승인 없이는 어떠한 형식이나 수단(복사, 녹음, 녹화 또는 전자 검색 시스템에 저장하는 것을 비롯한 그래픽, 전자적 또는 기계적 방법)으로도 복제될 수 없습니다.

NetApp이 저작권을 가진 자료에 있는 소프트웨어에는 아래의 라이센스와 고지사항이 적용됩니다.

본 소프트웨어는 NetApp에 의해 '있는 그대로' 제공되며 상품성 및 특정 목적에의 적합성에 대한 명시적 또는 묵시적 보증을 포함하여(이에 제한되지 않음) 어떠한 보증도 하지 않습니다. NetApp은 대체품 또는 대체 서비스의 조달, 사용 불능, 데이터 손실, 이익 손실, 영업 중단을 포함하여(이에 국한되지 않음), 이 소프트웨어의 사용으로 인해 발생하는 모든 직접 및 간접 손해, 우발적 손해, 특별 손해, 징벌적 손해, 결과적 손해의 발생에 대하여 그 발생 이유, 책임론, 계약 여부, 엄격한 책임, 불법 행위(과실 또는 그렇지 않은 경우)와 관계없이 어떠한 책임도 지지 않으며, 이와 같은 손실의 발생 가능성이 통지되었다 하더라도 마찬가지입니다.

NetApp은 본 문서에 설명된 제품을 언제든지 예고 없이 변경할 권리를 보유합니다. NetApp은 NetApp의 명시적인 서면 동의를 받은 경우를 제외하고 본 문서에 설명된 제품을 사용하여 발생하는 어떠한 문제에도 책임을 지지 않습니다. 본 제품의 사용 또는 구매의 경우 NetApp에서는 어떠한 특허권, 상표권 또는 기타 지적 재산권이 적용되는 라이센스도 제공하지 않습니다.

본 설명서에 설명된 제품은 하나 이상의 미국 특허, 해외 특허 또는 출원 중인 특허로 보호됩니다.

제한적 권리 표시: 정부에 의한 사용, 복제 또는 공개에는 DFARS 252.227-7013(2014년 2월) 및 FAR 52.227- 19(2007년 12월)의 기술 데이터-비상업적 품목에 대한 권리(Rights in Technical Data -Noncommercial Items) 조항의 하위 조항 (b)(3)에 설명된 제한사항이 적용됩니다.

여기에 포함된 데이터는 상업용 제품 및/또는 상업용 서비스(FAR 2.101에 정의)에 해당하며 NetApp, Inc.의 독점 자산입니다. 본 계약에 따라 제공되는 모든 NetApp 기술 데이터 및 컴퓨터 소프트웨어는 본질적으로 상업용이며 개인 비용만으로 개발되었습니다. 미국 정부는 데이터가 제공된 미국 계약과 관련하여 해당 계약을 지원하는 데에만 데이터에 대한 전 세계적으로 비독점적이고 양도할 수 없으며 재사용이 불가능하며 취소 불가능한 라이센스를 제한적으로 가집니다. 여기에 제공된 경우를 제외하고 NetApp, Inc.의 사전 서면 승인 없이는 이 데이터를 사용, 공개, 재생산, 수정, 수행 또는 표시할 수 없습니다. 미국 국방부에 대한 정부 라이센스는 DFARS 조항 252.227-7015(b)(2014년 2월)에 명시된 권한으로 제한됩니다.

#### 상표 정보

NETAPP, NETAPP 로고 및 <http://www.netapp.com/TM>에 나열된 마크는 NetApp, Inc.의 상표입니다. 기타 회사 및 제품 이름은 해당 소유자의 상표일 수 있습니다.